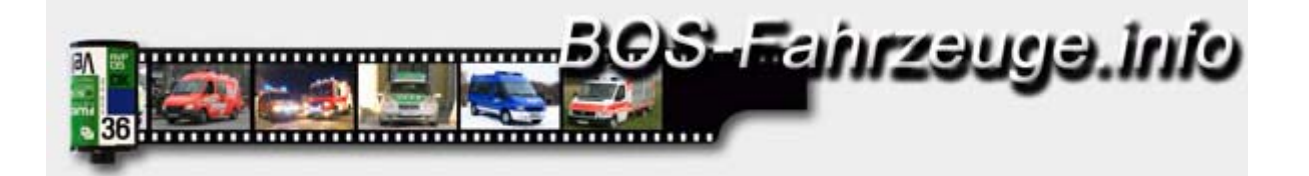

## *Fotos Nachbearbeiten mit Photoshop*

Hier wird nur eine von vielen Möglichkeiten beschrieben wie man mit Photoshop Bilder für die Galerie bearbeitet. Diese Anleitung gilt bei Verwendung von Photoshop CS2 lässt sich aber auch auf alle vorherigen Versionen anwenden bis 5.0 die über die Funktion "für Web speichern" bzw. "Image Ready" verfügen.

Für diese Beschreibung ist es notwendig das die Werkzeugauswahl bei Photoshop angezeigt wird. Sollte dies nicht der Fall sein im Menü "Fenster" den Eintrag "Werkzeuge" auswählen.

- *1. Gewünschtes Bild mit Photoshop öffnen über Menü "Datei" und "Öffnen"*
- *2. Rechteckwerkzeug (Auswahlrechteck-Werkzeug) auswählen, um das Bild zu beschneiden.*

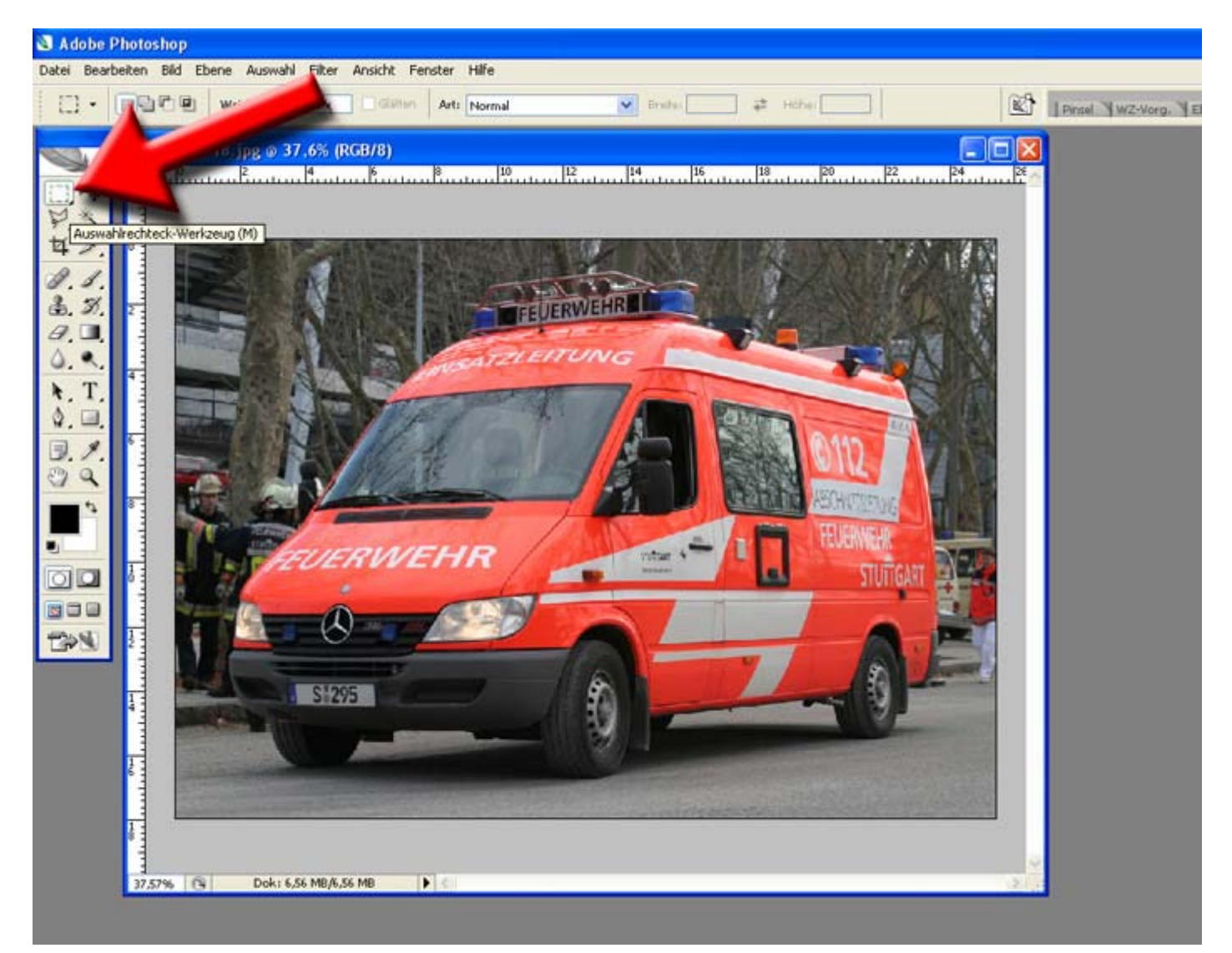

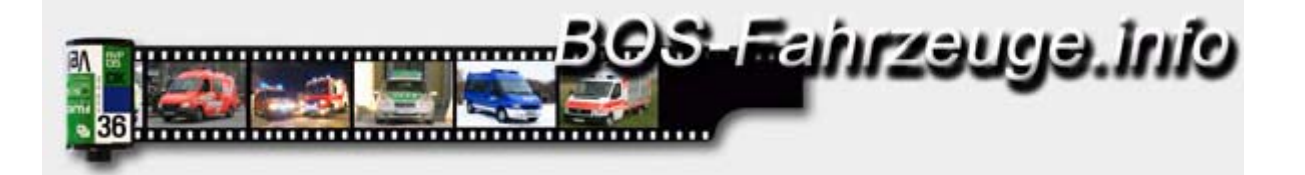

*3. Linke Maustaste drücken und ziehen, bis das gewünschte Format erreicht ist. Die gestrichelte Linie zeigt die gewählte Schnittkante an.*

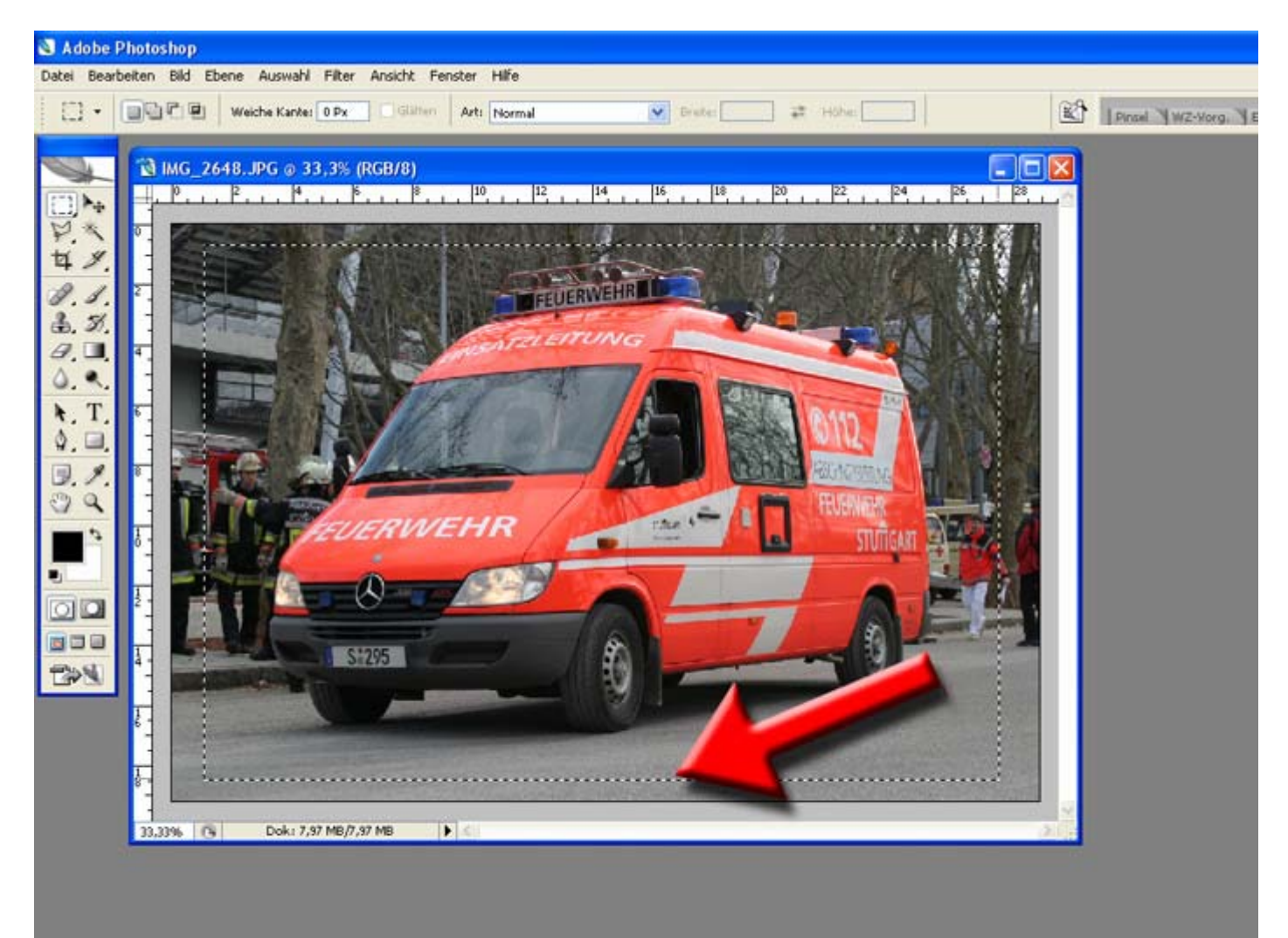

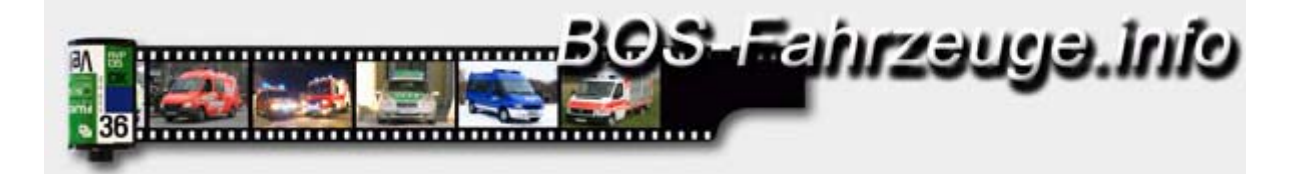

*4. In der Menüleiste den Punkt "Bild" aufrufen. In der folgenden Auswahlliste "Freistellen" wählen.*

*5. Alle Bildteile außerhalb der Markierung wurden nun entfernt*.

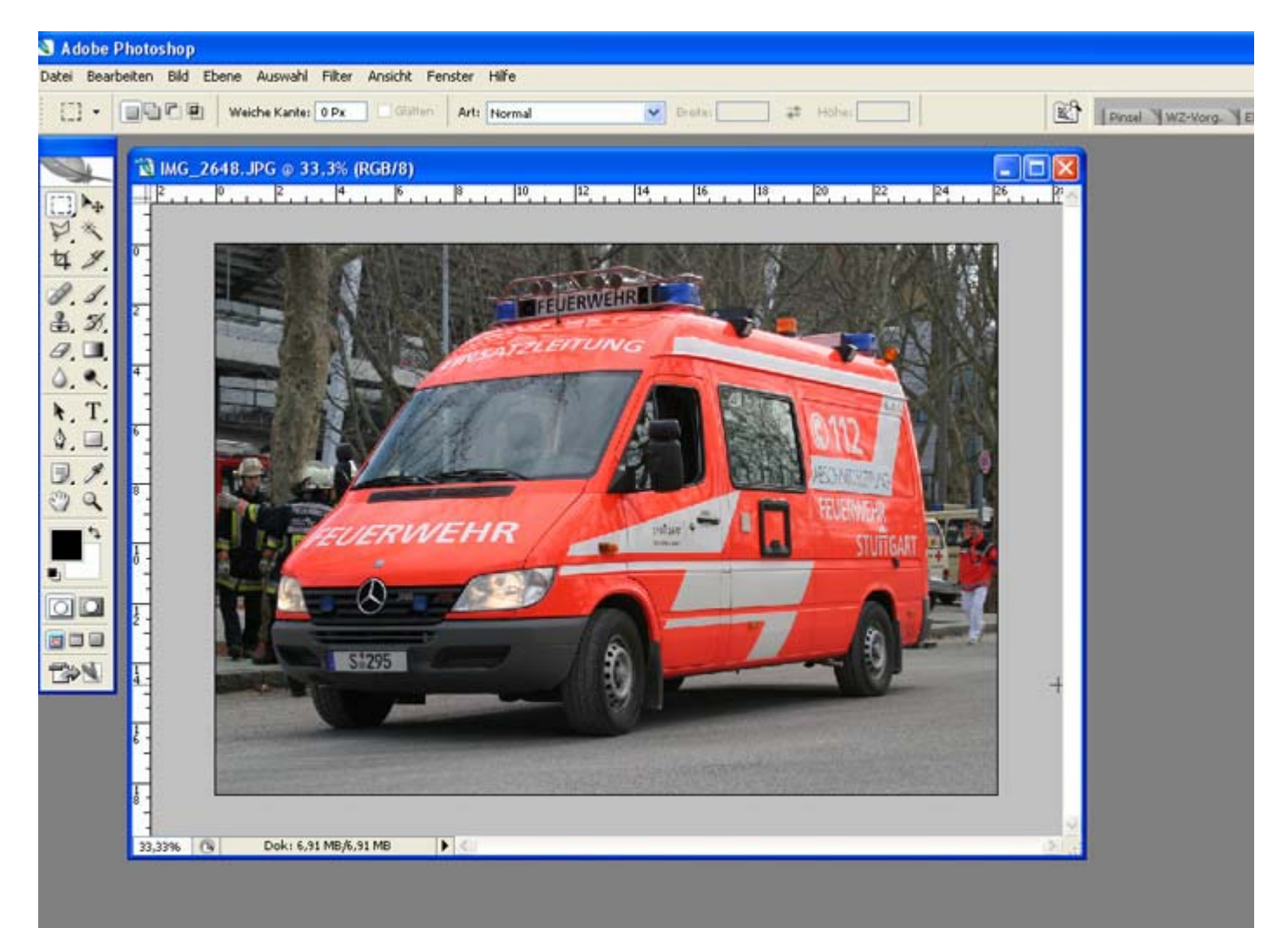

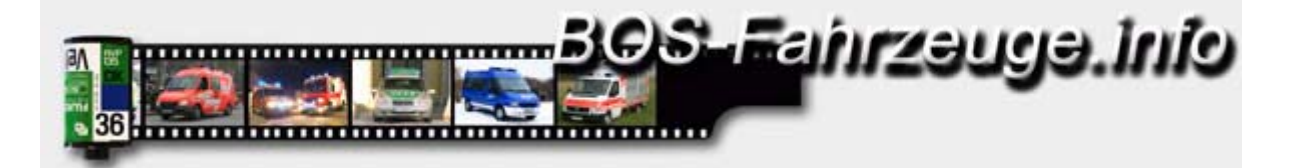

*6. In der Menüleiste den Punkt "Datei" aufrufen und dort "Für Web speichern" auswählen. Es öffnet sich ein neues Fenster.* 

*7. Im nun angezeigten Fenster "Für Web speichern (ImageReady) " folgende Einstellungen vornehmen:*

*Unter Voreinstellungen folgende Werte eingeben bzw. auswählen: Dateiformat -> JPEG Komprimierungsqualität -> Hoch Weichzeichnen -> "0" Basis -> Ohne "Mehr.Durchg." und "Optimiert" -> Nicht auswählen ICC-Profil -> Auswählen*

*Im Einstellungsfeld "Bildgröße" die neue Breite eingeben. Maximal möglich sind 750 Pixel, diese sollten nach Möglichkeit auch genutzt werden. "Proportionen erhalten" muss markiert sein, um ein Verzerren zu verhindern. Durch Anklicken der Schaltfläche "Anwenden" die Einstellungen für das Bild übernehmen.*

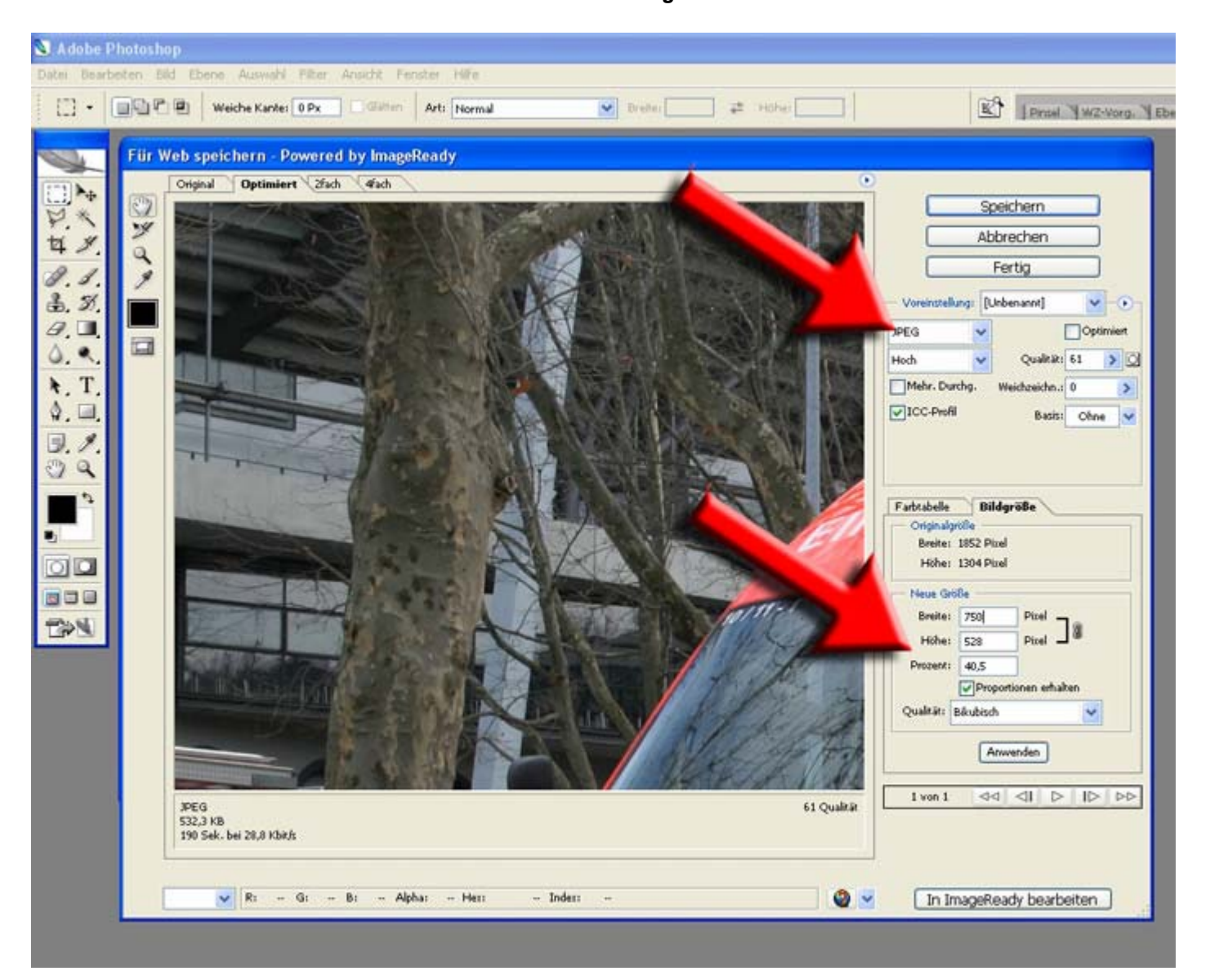

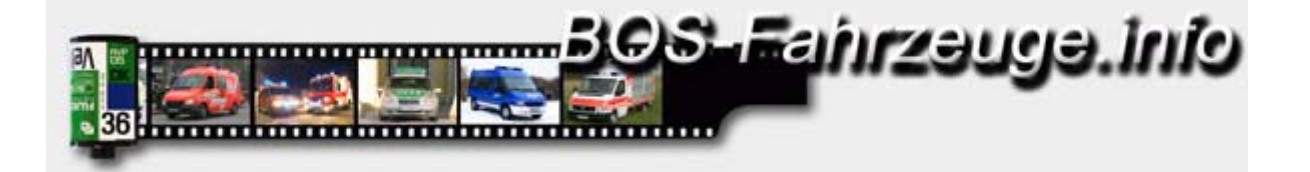

*8. Zum Anpassen der Dateigröße die Qualität durch direkte Zahleneingabe oder verschieben des Reglers verändern.* 

*In der linken unteren Ecke wird die jeweils daraus folgernde Dateigröße angezeigt sowie das Bild im Vorschaufenster entsprechend angepasst. Maximal möglich sind 300 KB, minimal 100 KB .*

*Ist das gewünschte Ergebnis erreicht auf "Speichern" klicken.* 

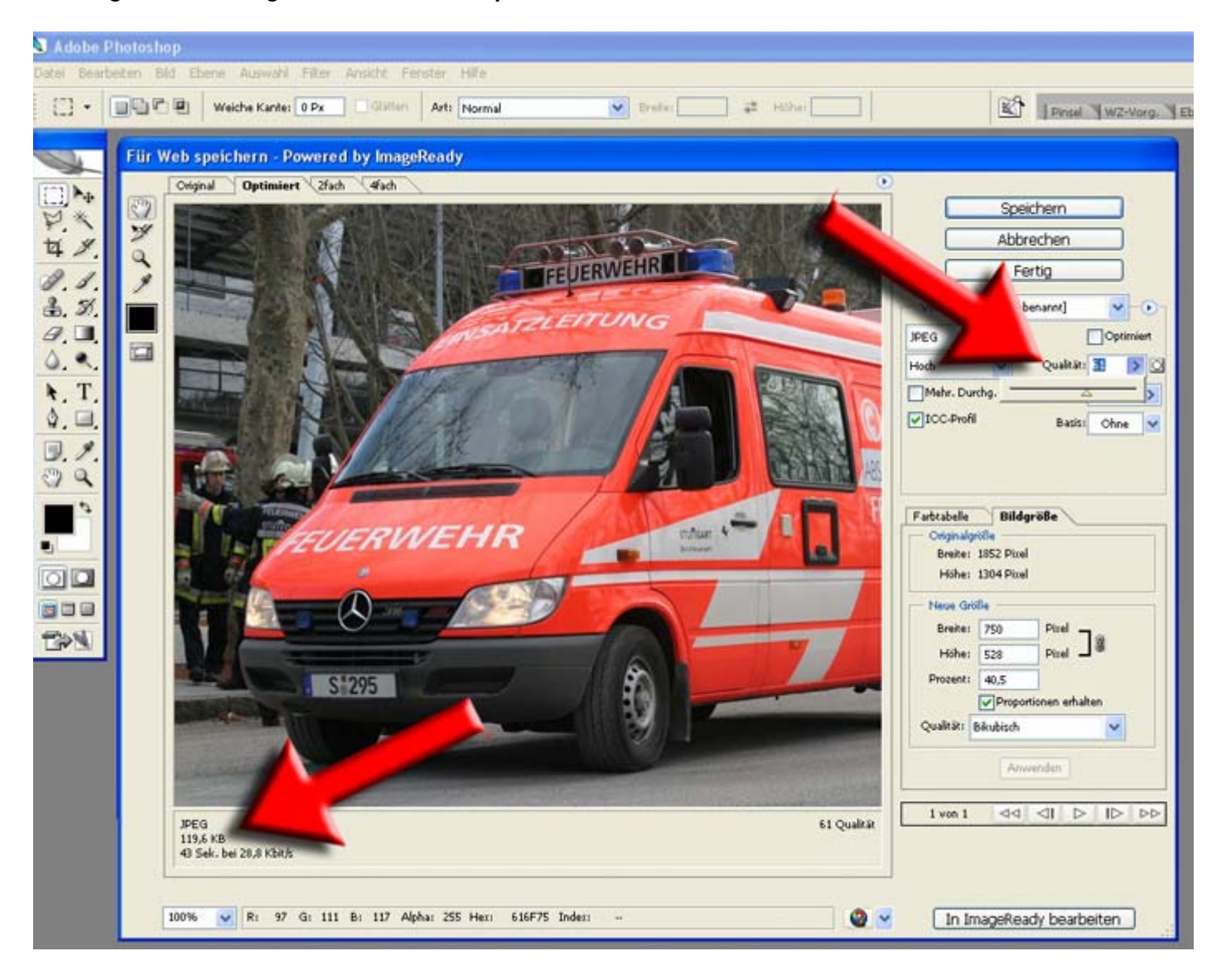

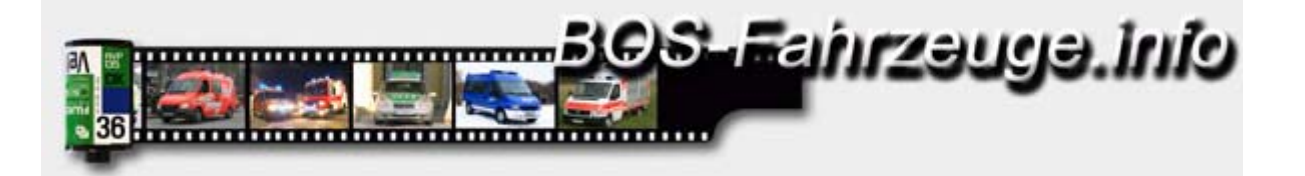

*9. Es öffnet sich das Fenster "Optimierte Version speichern unter". Gewünschten Zielort wählen und speichern. Keine weiteren Einstellungen vornehmen z.B. bei Dateityp oder Einstellungen.*

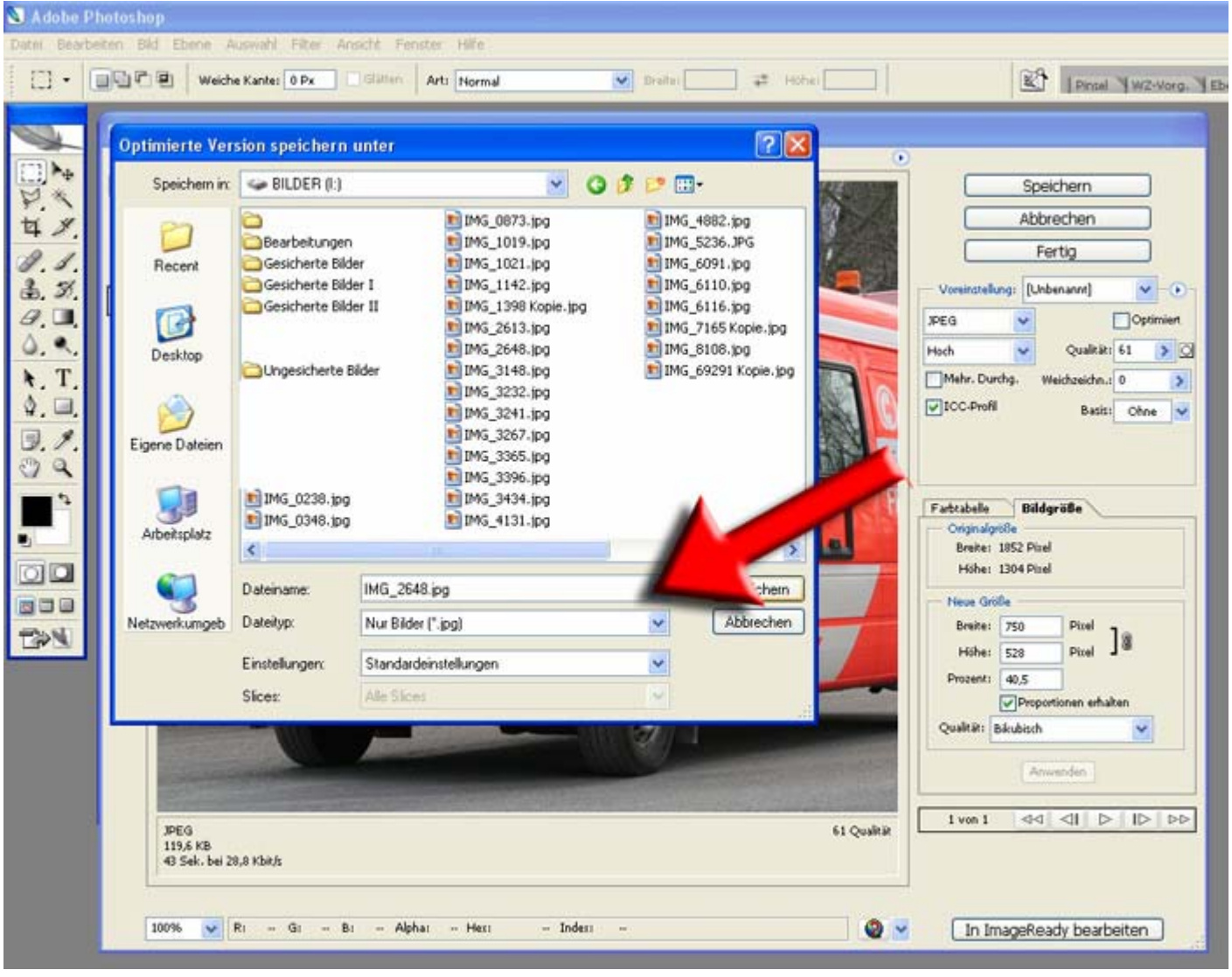

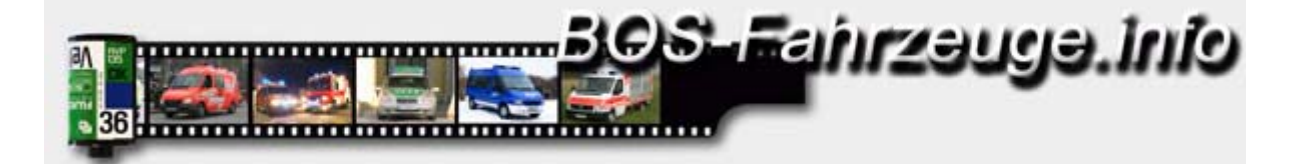

*10. Maximal mögliche Dateigröße ist 300 KB. Die Datei sollte groß genug gewählt werden um möglichst wenige Bildfehler durch die Komprimierung zu verursachen. Auf dem linken Bild wurde in einer hohen Qualität gespeichert während auf dem rechten Bild eine kleine Dateigröße gewählt wurde und das Bild deutliche Fehler aufweist.*

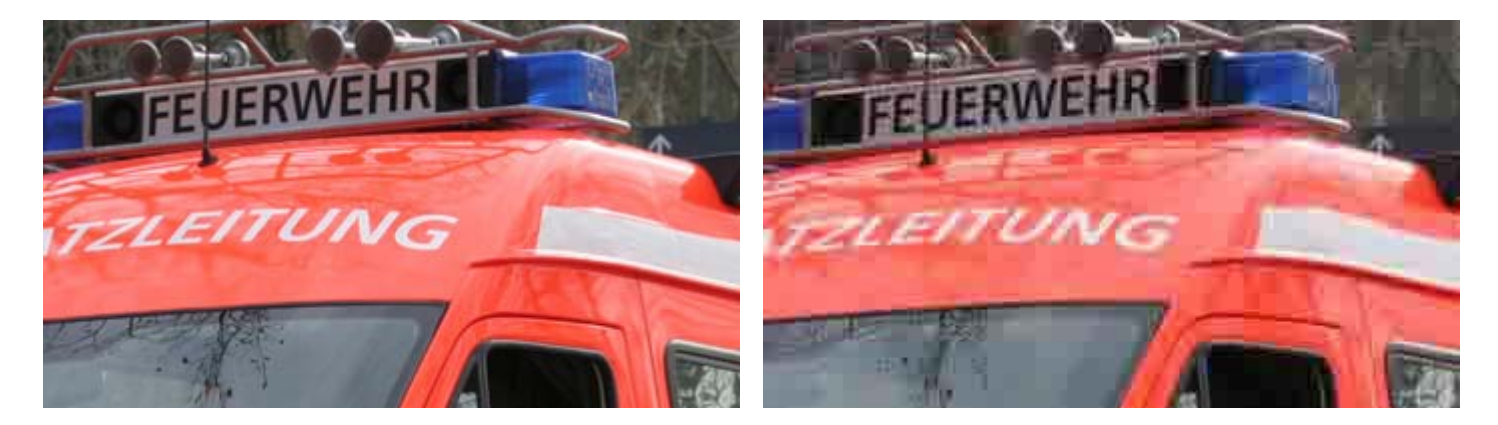

**© 2006 by www.bos-fahrzeuge.info & y903211**